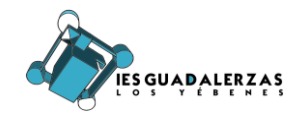

## **CÓMO ENVIAR LAS TAREAS EN PDF**

Para poder enviar varias fotografías de actividades una opción muy cómoda es unir todas en un archivo PDF que luego podamos adjuntar a la entrega. Para ello existen múltiples aplicaciones, pero nos hemos decidido por esta porque no requiere de registros.

## **1.** INSTALAR LA APP

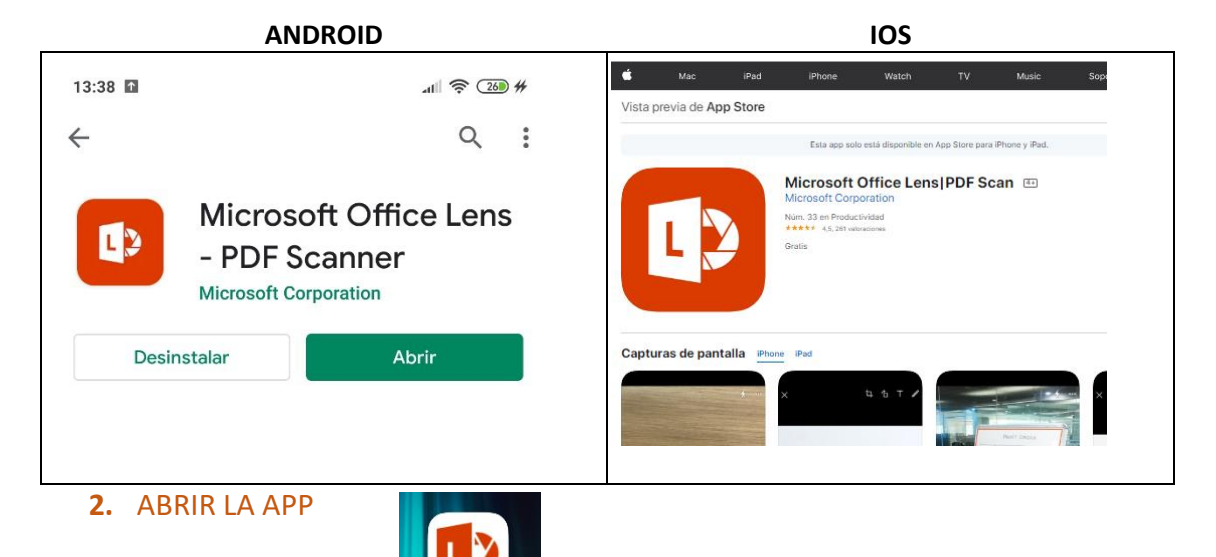

**3.** REDUCIR LA RESOLUCIÓN DE ESCANEO A 3,1 M

e Lens

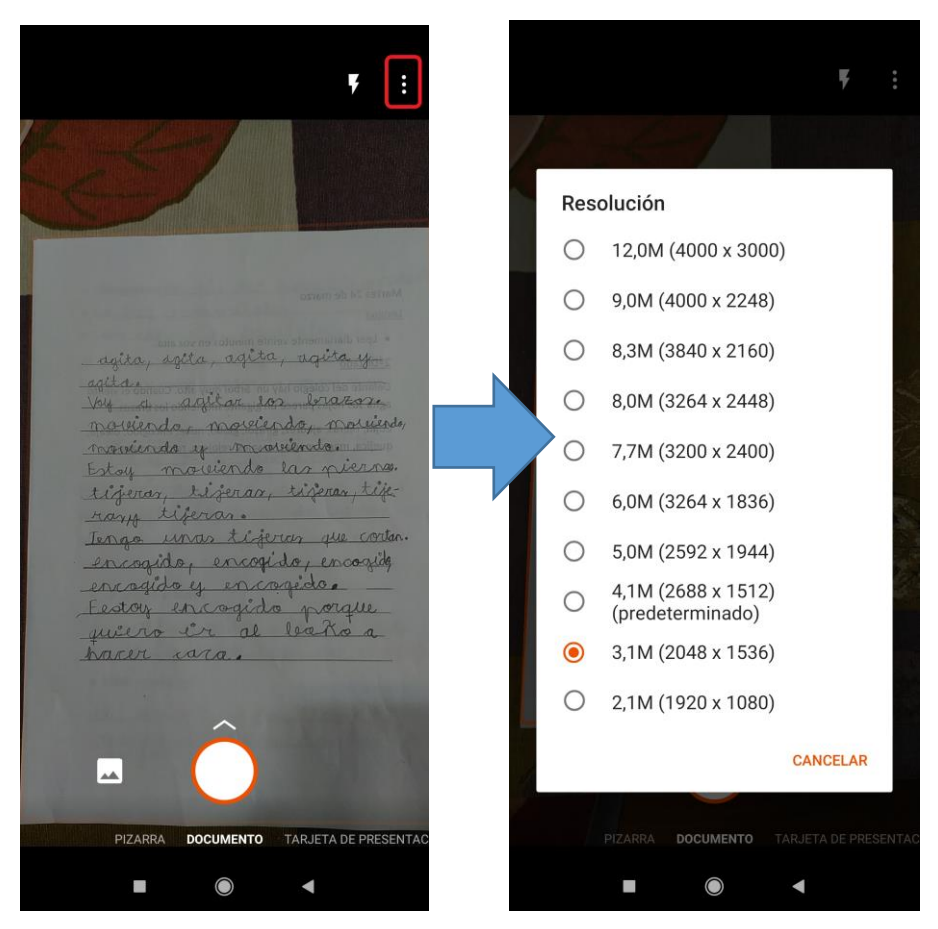

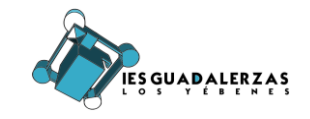

- **4.** SI NO HAY BUENA ILUMINACIÓN ACTIVAR EL FLASH
- **5.** ENFOCAR EL DOCUMENTO HASTA QUE APAREZCA EL MARCO NARANJA Y PULSAR EL BOTÓN CIRCULAR.

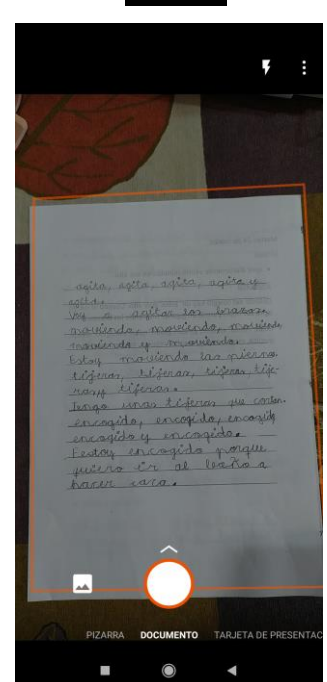

**6.** EN LA SIGUIENTE PANTALLA SE PUEDE RECORTAR, ESCRIBIR TEXTO, AJUSTAR LA IMAGEN O DESCARTARLA SI NO ESTÁ CORRECTA.

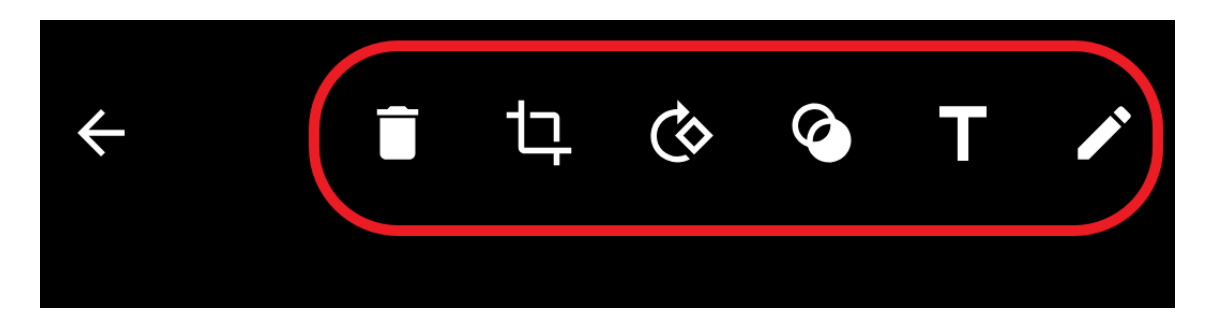

**7.** SI SE DESEA AGREGAR MÁS PÁGINAS AL DOCUMENTO UTILIZAREMOS LA OPCIÓN "AGREGAR.." Y SI HEMOS TERMINADO UTILIZAREMOS LA OPCIÓN DE "LISTO".

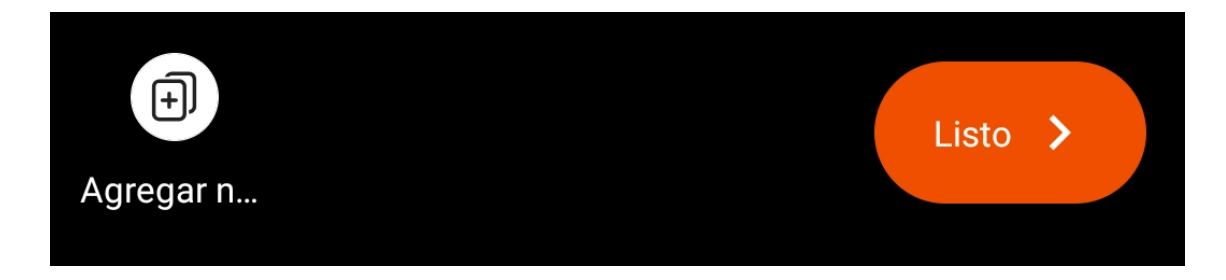

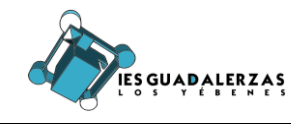

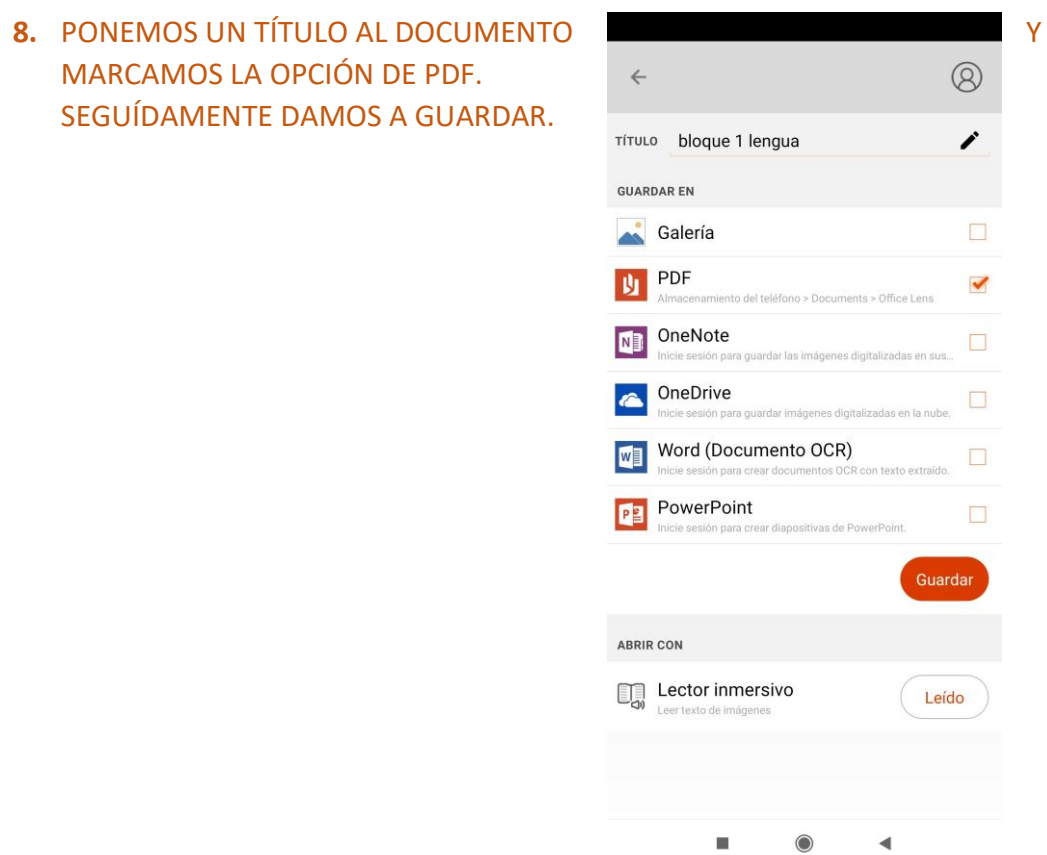

**9.** SE NOS HA GENERADO EL ARCHIVO PDF CON TODAS LAS FOTOS Y PULSANDO EN LOS 3 PUNTITOS NOS OFRECE LA OPCIÓN DE COMPARTIR.

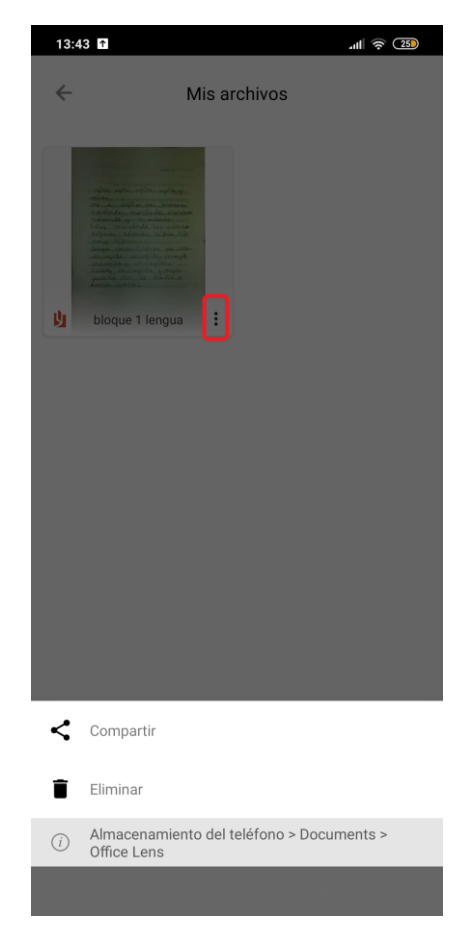